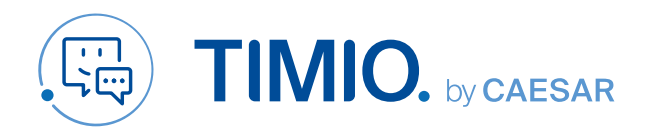

# **Quick-Guide Videocalls und Konferenzen**

# One-on-One **Videocall**

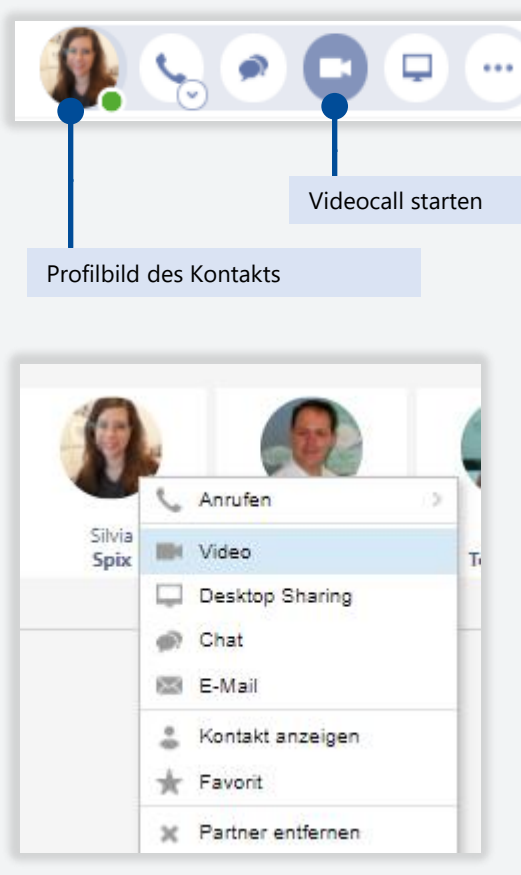

### Videocall starten

Suchen Sie den entsprechenden Kontakt an beliebiger Stelle (Journal, Chat, Portal) und wählen Sie im Kontextmenü den Video-Button.

Alternativ können Sie per Rechtsklick ein Kontaktmenü öffnen und hierüber den Videocall starten.

Der Video-Button wird im Kontaktmenü immer dann angezeigt, wenn ein Kontakt am System angemeldet ist.

## Im Videocall

Während des Gesprächs sehen Sie Ihren Gesprächspartner im Arbeitsfenster.

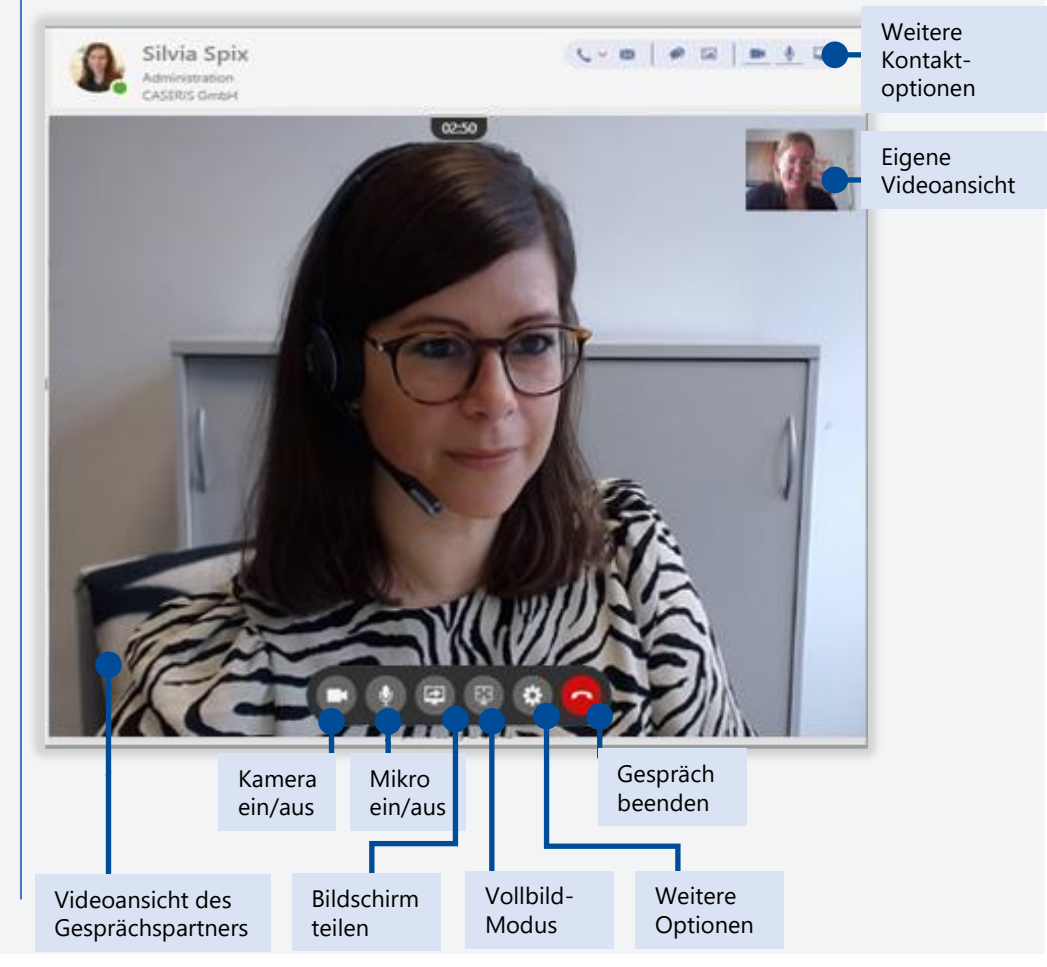

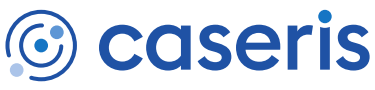

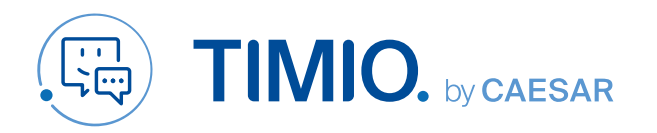

## **Quick-Guide Videocalls und Konferenzen**

**Nein** 

Ja.

# Ad-hoc Videokonferenz

A Alle Mitglieder des Raumes Test zu einer Besprechung rufen?

Sie können alle Teilnehmer eines Raumes zu einer Adhoc-Konferenz einladen. Gehen Sie dazu in den gewünschten Raum oder legen Sie einen neuen Raum mit den entsprechenden Teilnehmer an. Im Raum können Sie in der oberen Navigationsleiste an einer Besprechung teilnehmen oder alle Teilnehmer zur Teilnahme auffordern.

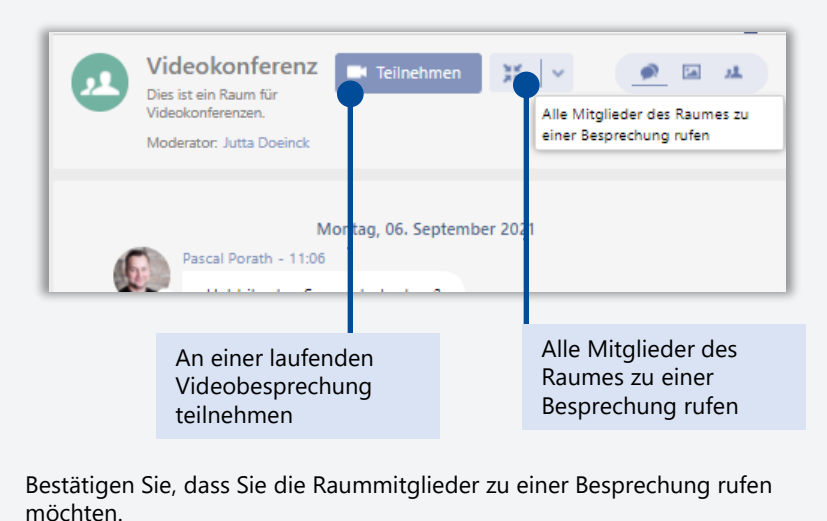

## Konferenzstart über "Räume" einladung zur Videobesprechung

Alle Mitglieder des Raumes werden zur Besprechung gerufen und bekommen eine Popup-Nachricht im TIMIO-Client. Über "Teilnehmen" gelangen sie direkt in die Videokonferenz.

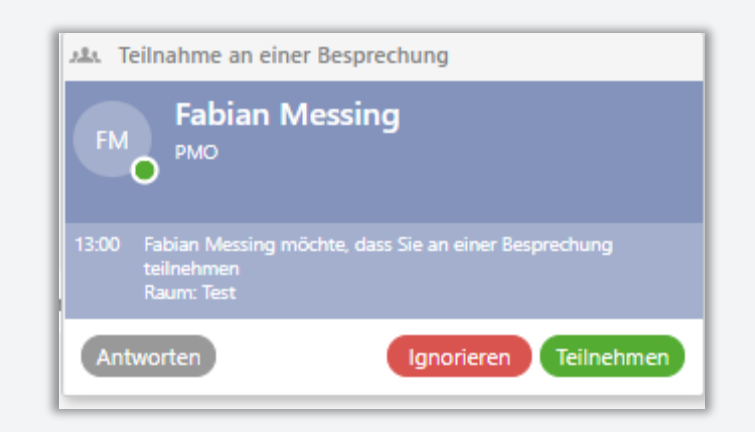

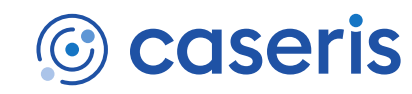

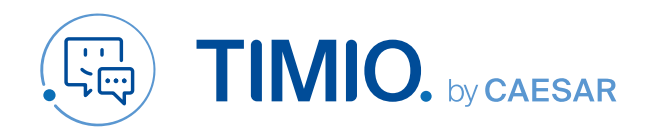

## Geplante Videokonferenz

### Einladungslink generieren

Um Teammitglieder zu einer Videokonferenz einzuladen, benötigen Sie einen Einladungslink zu ihrem virtuellen Chatraum. Diesen generieren Sie in drei Schritten:

1. Klicken Sie in dem gewünschten Chatraum oben rechts auf "Teilnehmen". Es öffnet sich Ihre Video-Ansicht. Bestätigen Sie ggf., dass Sie Moderator im entsprechenden Raum sind.

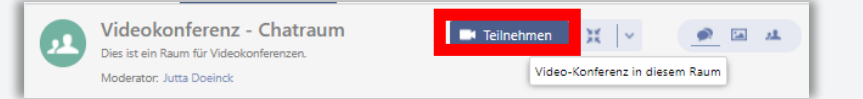

2. Klicken Sie in der Menüleiste am unteren Bildrand auf den Button "Anwesende" mit den Personen. Im rechten Bildschirmbereich erscheint eine Übersicht der anwesenden Teilnehmer. Über den Button "Person einladen" können den Link zum Chatraum kopieren.

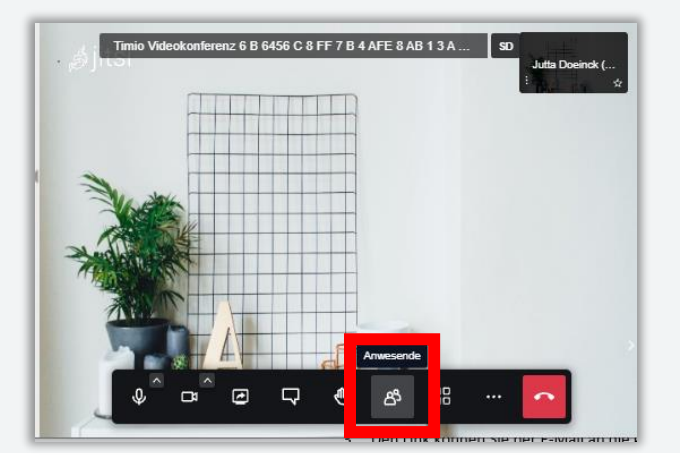

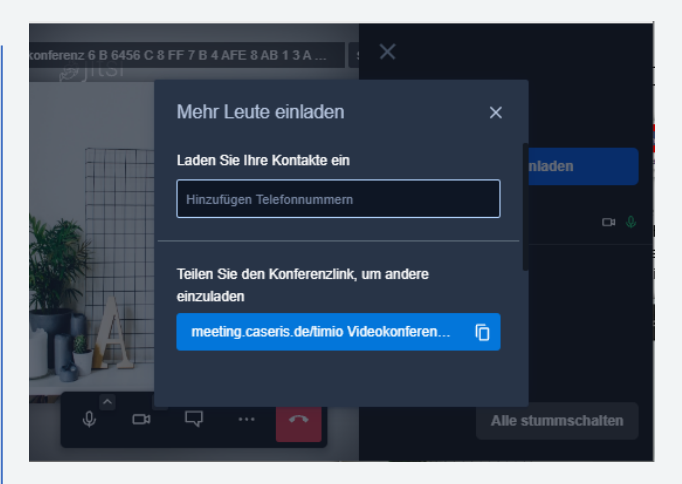

3. Den Link können Sie per E-Mail an die gewünschten Teilnehmer schicken inkl. Termin bzw. Kalendereintrag, sodass diese sich zum vereinbarten Zeit in den Konferenzraum einwählen können.

Auf diese Weise können auch externe Personen eingeladen werden.

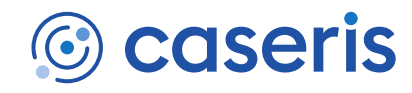

Stand: März 2022

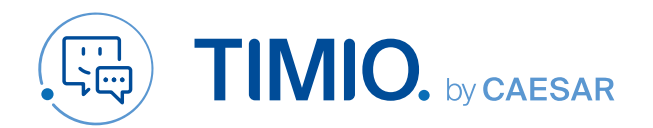

## **Quick-Guide Videocalls und Konferenzen**

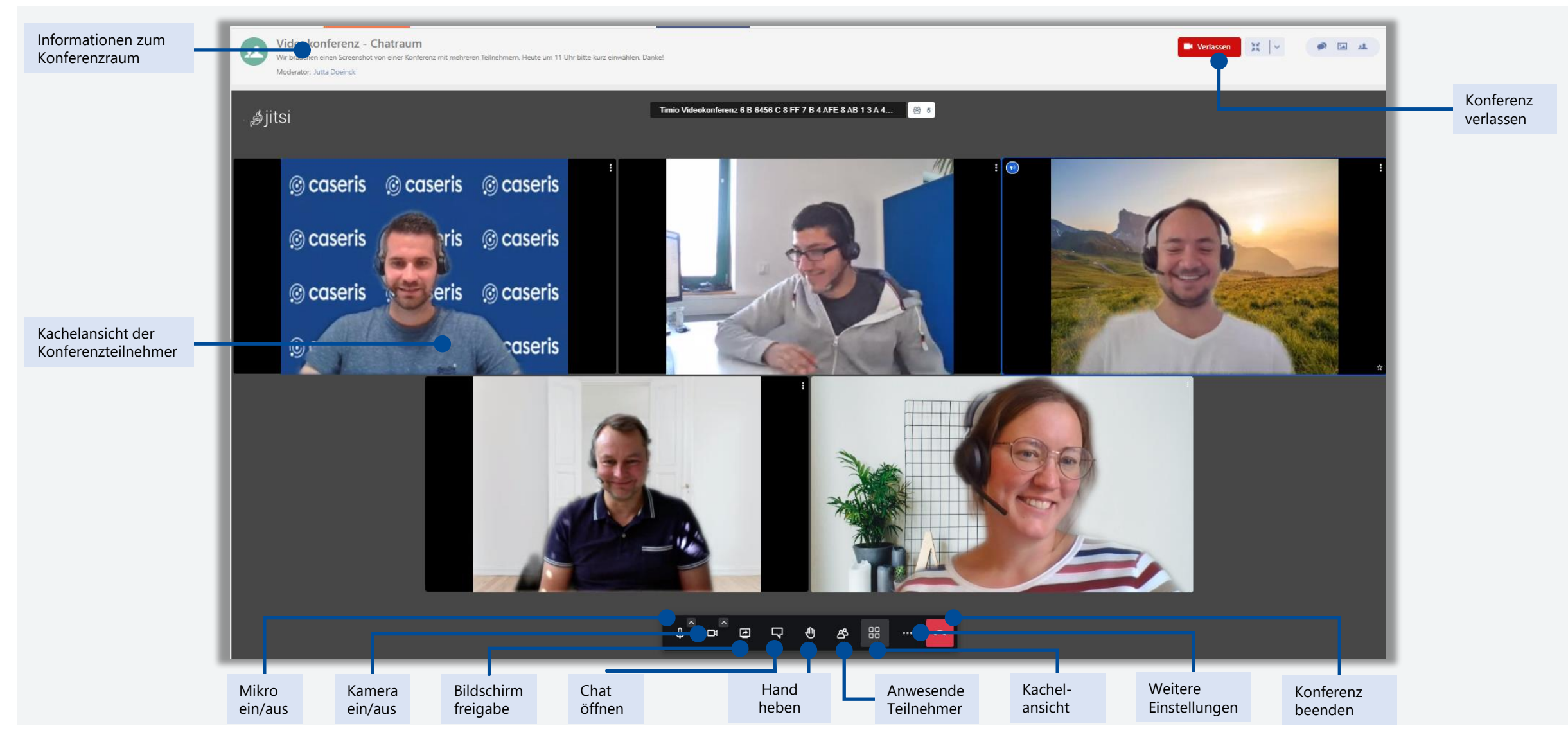

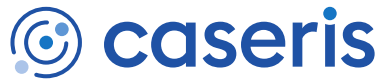